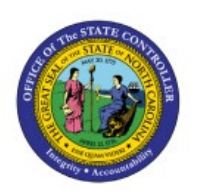

# **PERIOD MANAGEMENT**

**PERFORM** 

# **ACTIVITIES**

# **QUICK REFERENCE GUIDE FA-06**

# **Purpose**

The purpose of this Quick Reference Guide (**QRG**) is to provide a step-by-step explanation of how to Perform Period Management Activities in the North Carolina Financial System (**NCFS**).

# **Introduction and Overview**

This QRG covers the process of performing period close management activities by performing period close process and reviewing and syncing periods for CASH and GASB Books.

# **Perform Period Close Process for CASH Book**

To perform the period close process for CASH book, please follow the steps below:

#### **Method 1: Single Book Close**

- 1. Log in to the NCFS portal with your credentials to access the system.
- 2. On the **Home** page, click the **Fixed Assets** tab and select the **Assets** app.

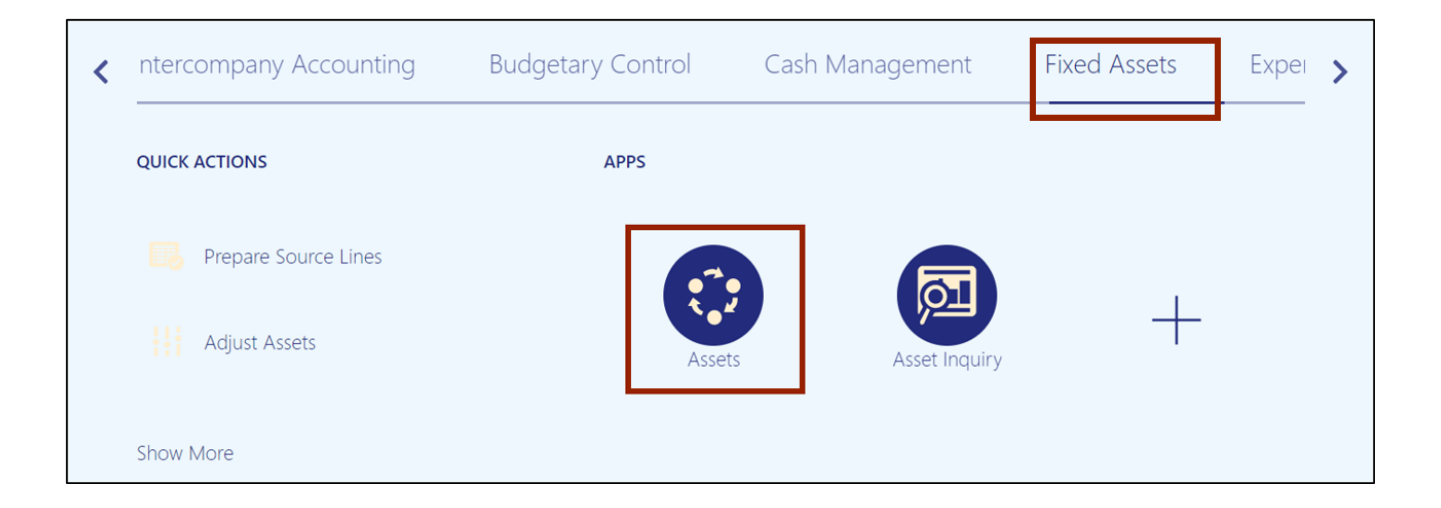

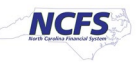

3. Click the **Tasks** [ ] icon and select **Manage All Books** from the **Tasks** pane.

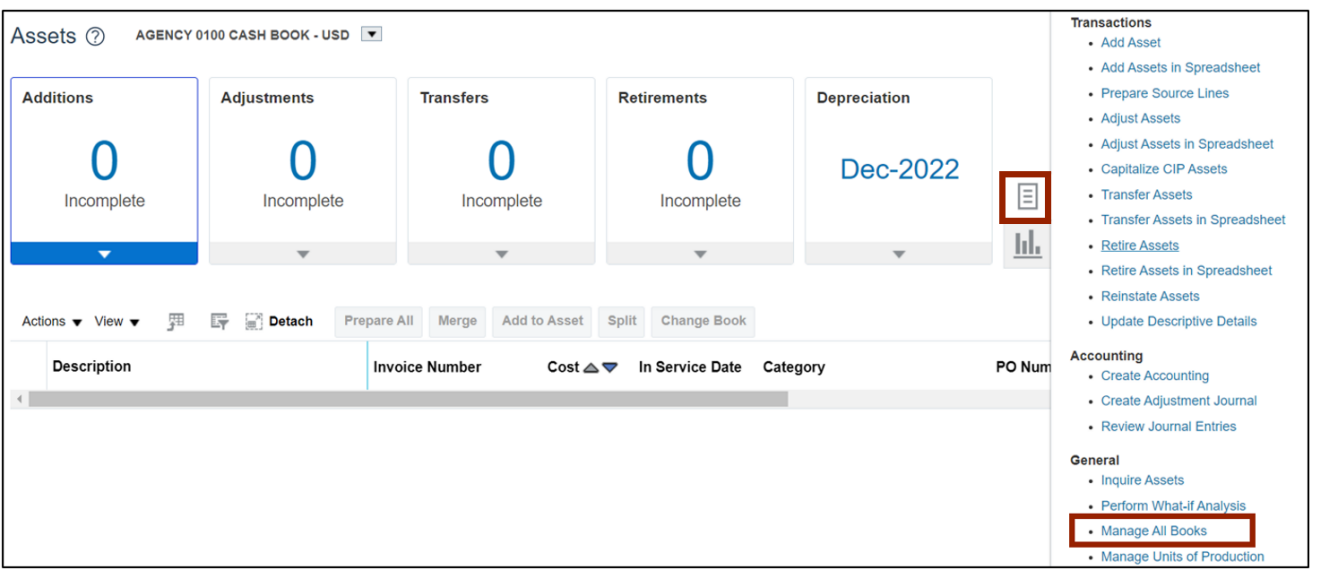

4. The **Manage All Books** page opens. Scroll down to *Asset Book Monitor* section and select the CASH asset book.

In this example, we choose **AGENCY 1900 CASH BOOK.**

Note: To perform period management activities for a GASB Book, select the required GASB book on this step and proceed ahead.

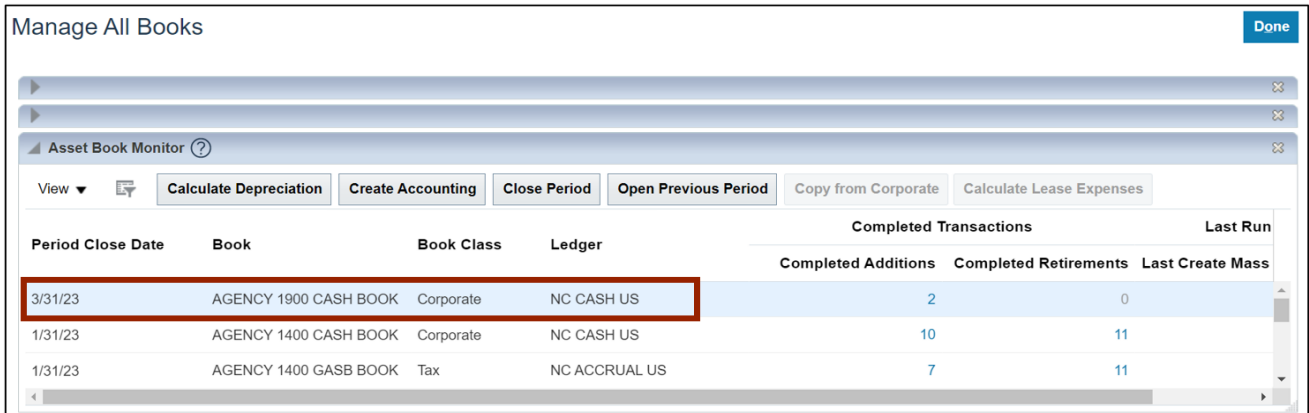

5. Click the **Calculate Depreciation** button.

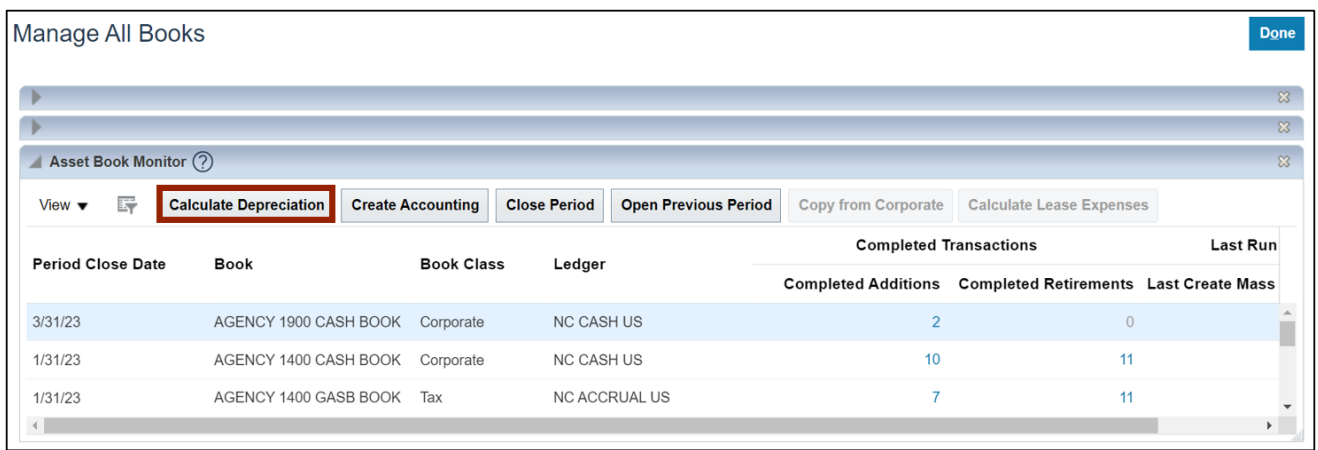

6. A pop-up appears, which states that the asset depreciation was submitted.

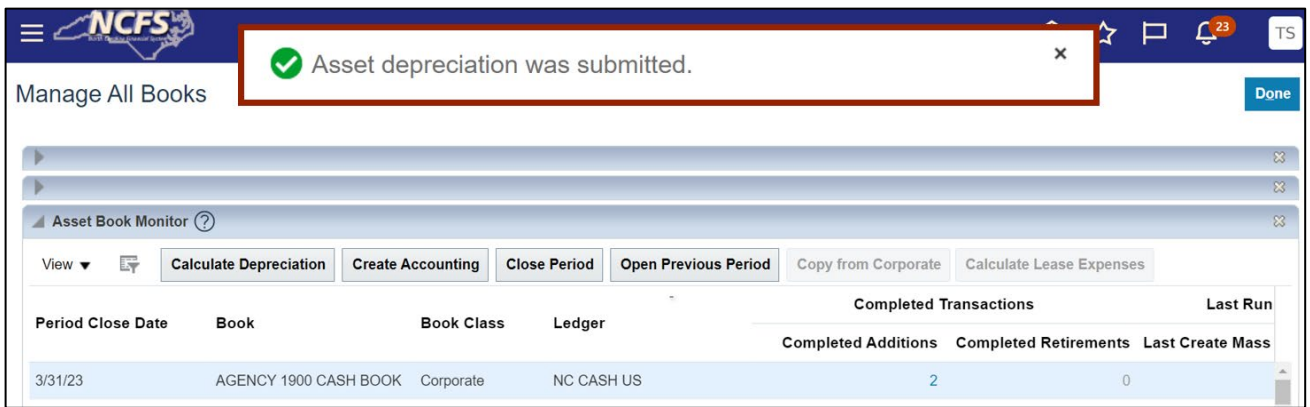

# 7. Select **AGENCY 1900 CASH BOOK** again and click the **Create Accounting** button.

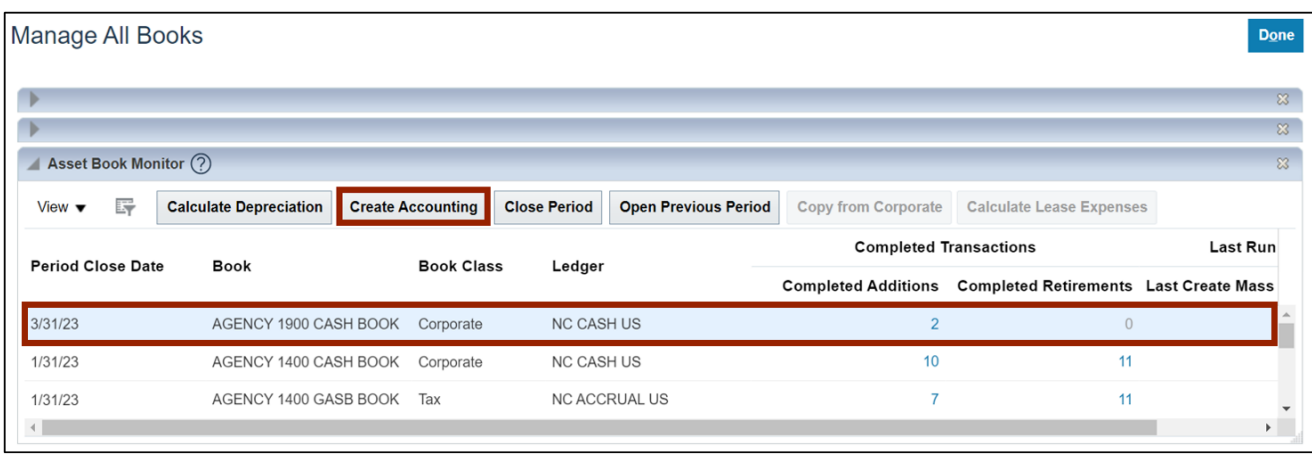

8. The *Create Accounting* pop-up appears. Enter the required parameters and click the **Submit** button.

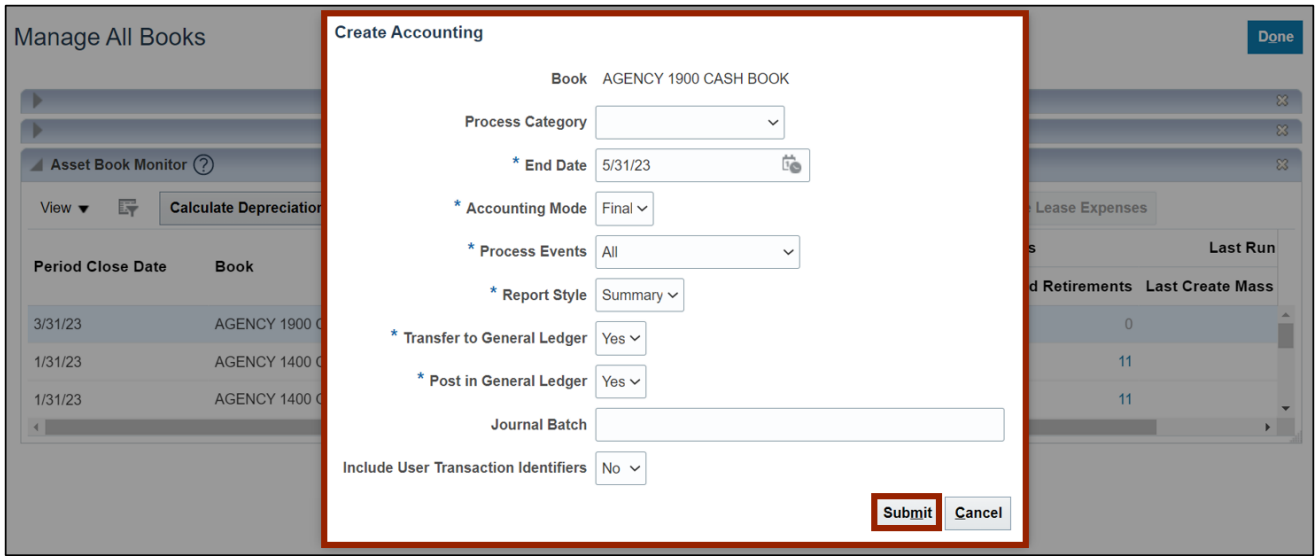

9. The *Confirmation* pop-up appears, which indicates that the process has been submitted. Click the **OK** button.

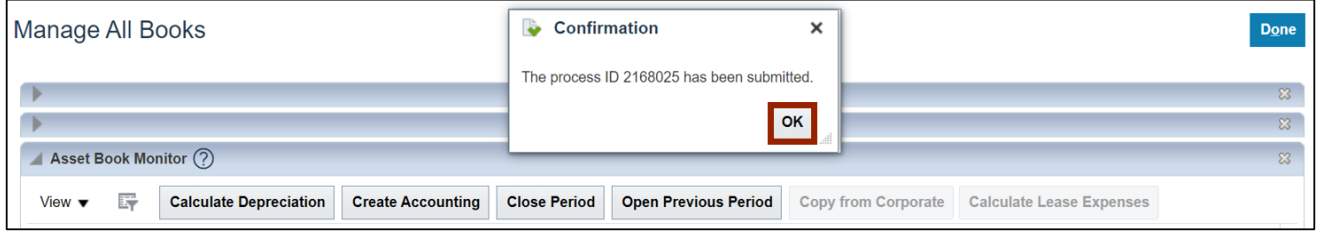

#### 10. Select **AGENCY 1900 CASH BOOK** again and click the **Close Period** button.

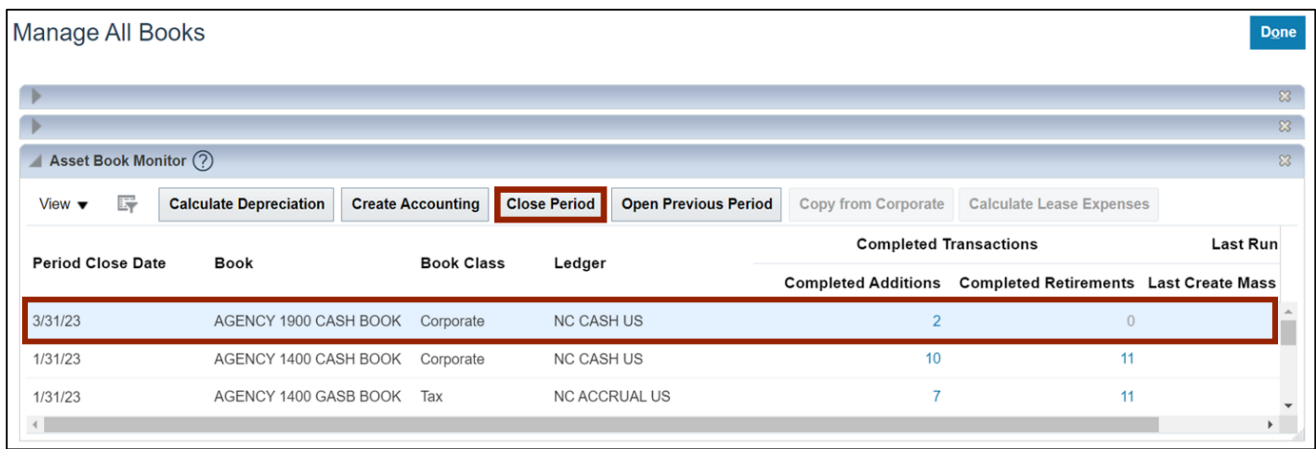

11. A *Warning* pop-up will appear, click the **Yes** button to proceed ahead.

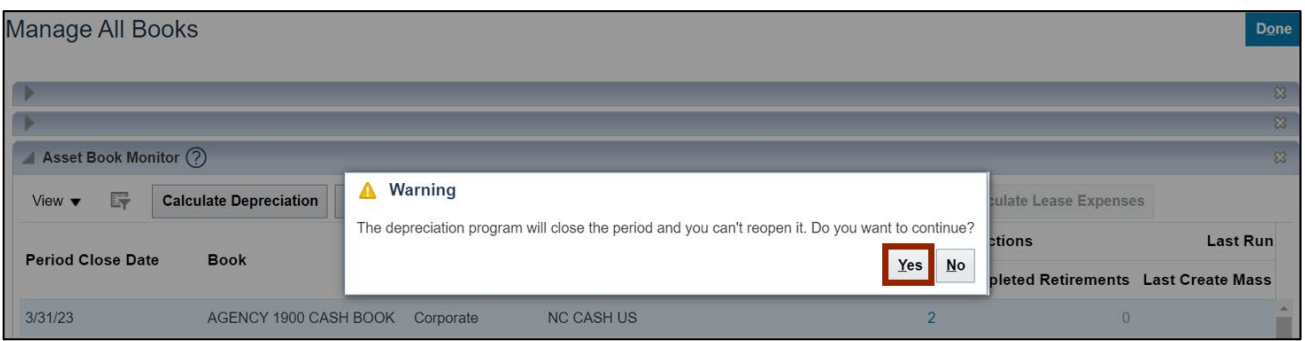

#### 12. A pop-up appears, which states that the Asset depreciation was submitted*.*

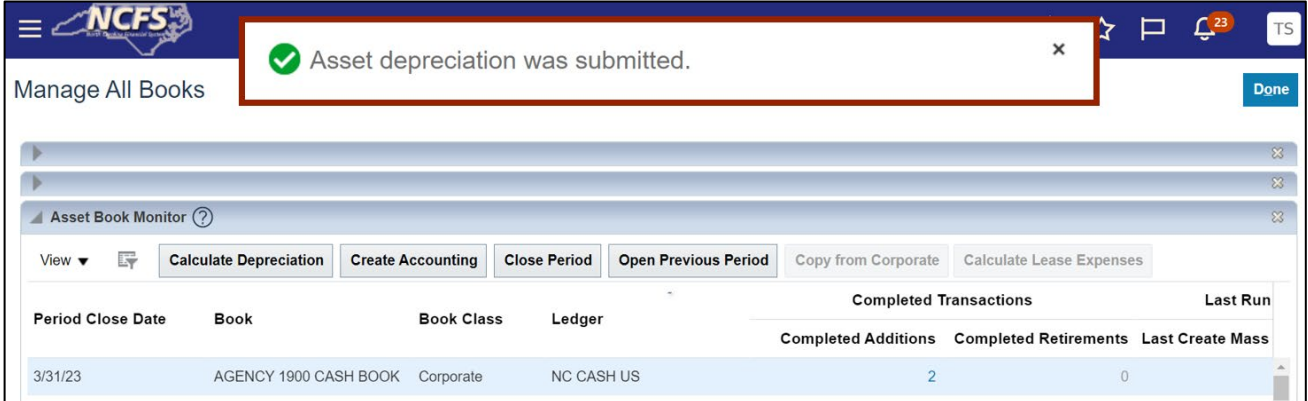

**Note:** To perform the Period Close process for GASB Books, follow steps 1-3. Select the appropriate GASB Book on step 4 and continue by following steps 5-12.

#### **Method 2: All Books Close**

- 1. Log in to the NCFS portal with your credentials to access the system.
- 2. On the **Home** page, click the **Tools** tab and select the **Schedule Processes** app.

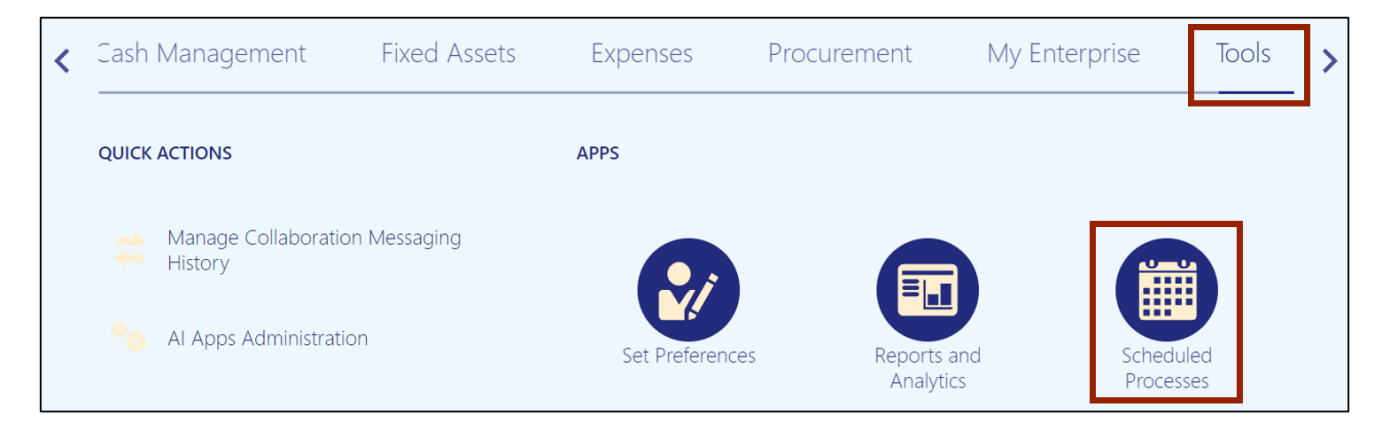

7/21/23 North Carolina Office of the State Controller Page 5 of 10

3. Click the **Schedule New Process** button.

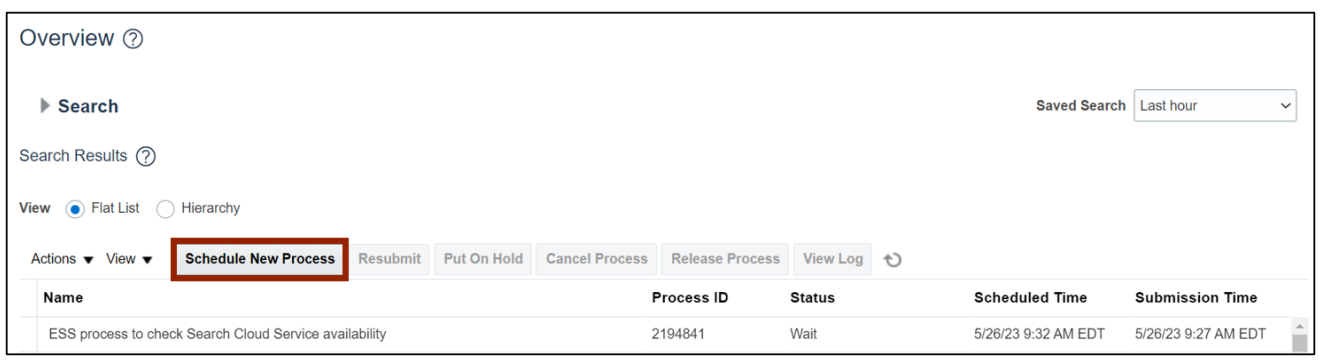

4. Select the **Job Set** radio button.

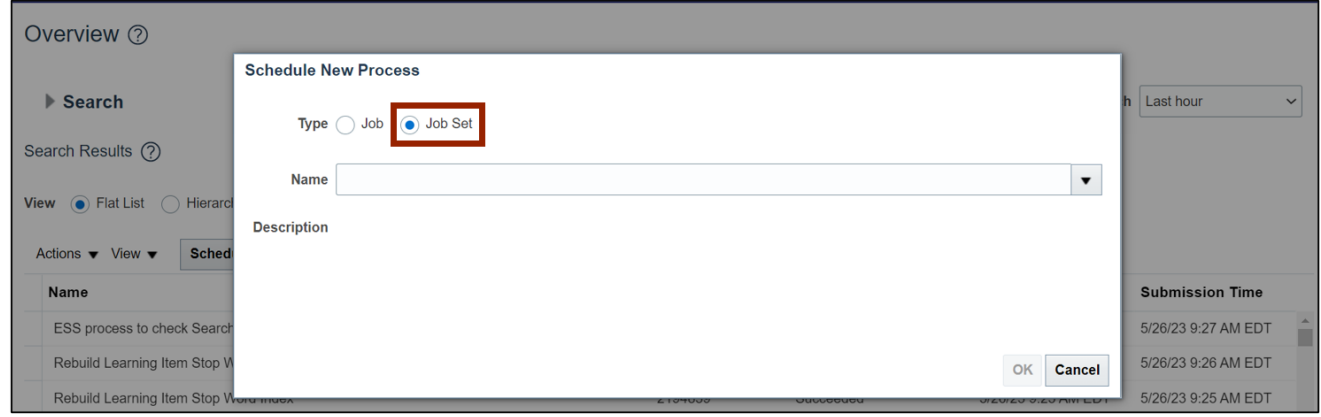

5. On the *Name* field, select **NC Calculate Depreciation**.

In this example, we choose **NC Calculate Depreciation for CASH BOOKS Job Set**. Next, click the **OK** button.

Note: To perform period management activities for a GASB Book, select **NC Calculate Depreciation for GASB BOOKS Job Set** on the *Name* field and proceed ahead.

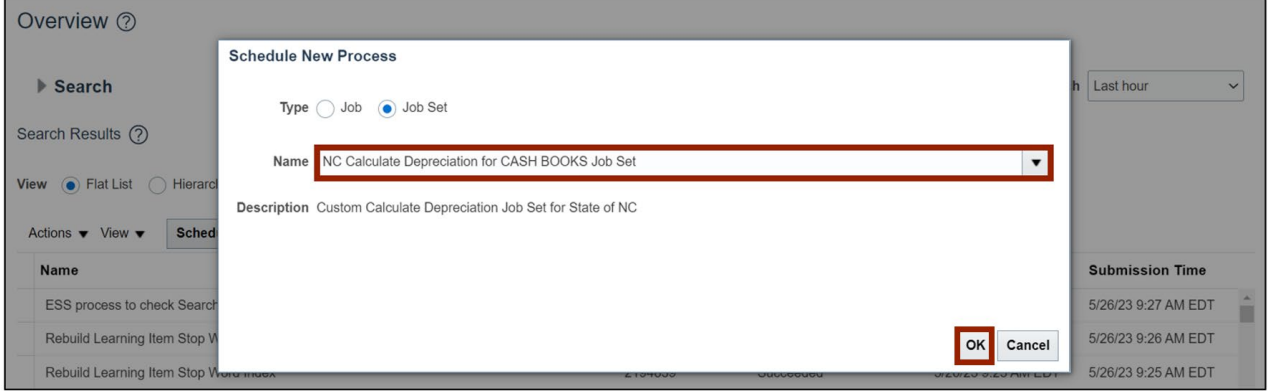

# 6. Select the required *Process Name.*

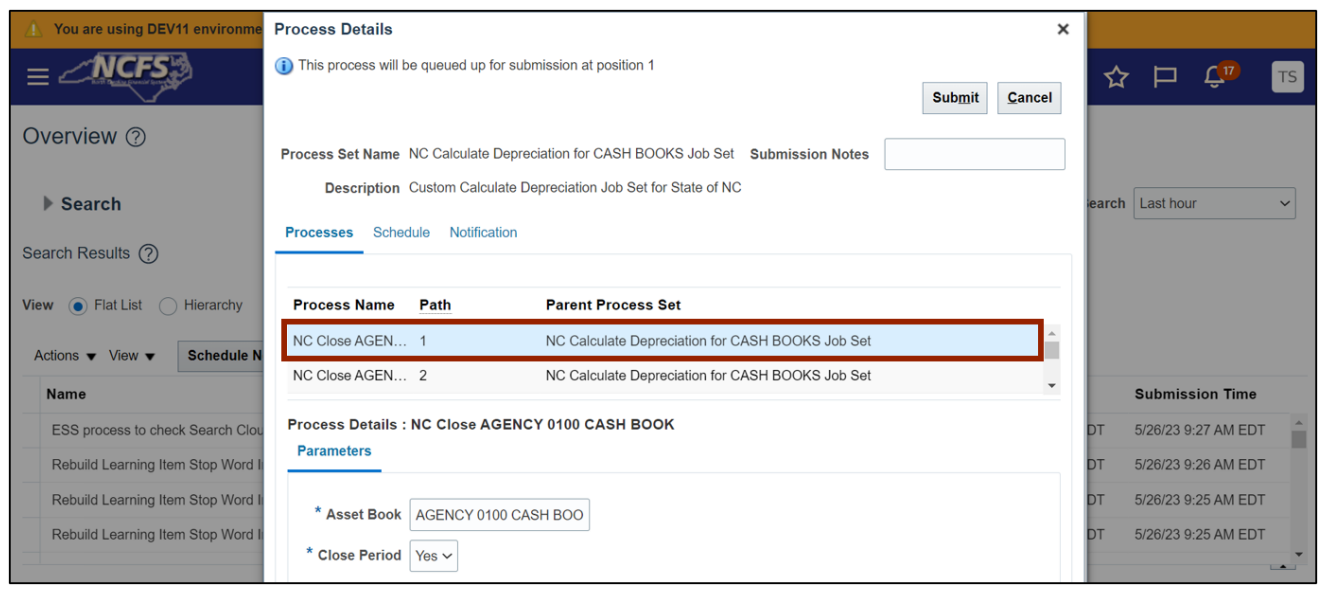

#### 7. Click the **Submit** button.

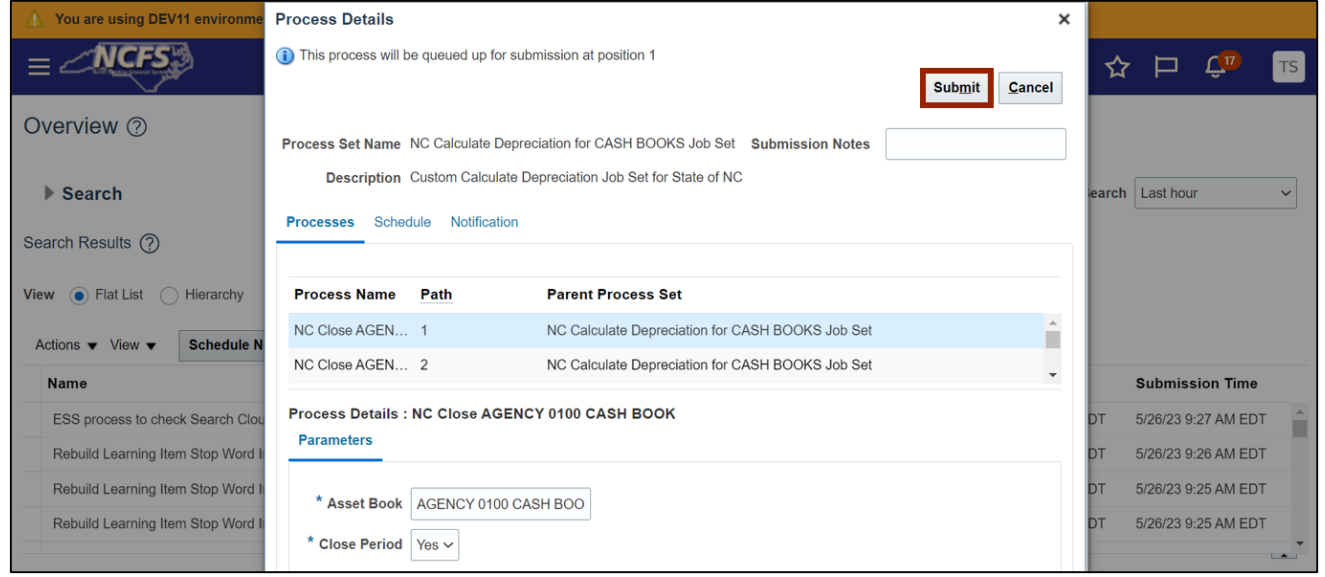

8. A *Warning* pop-up appears. Click the **Continue** button.

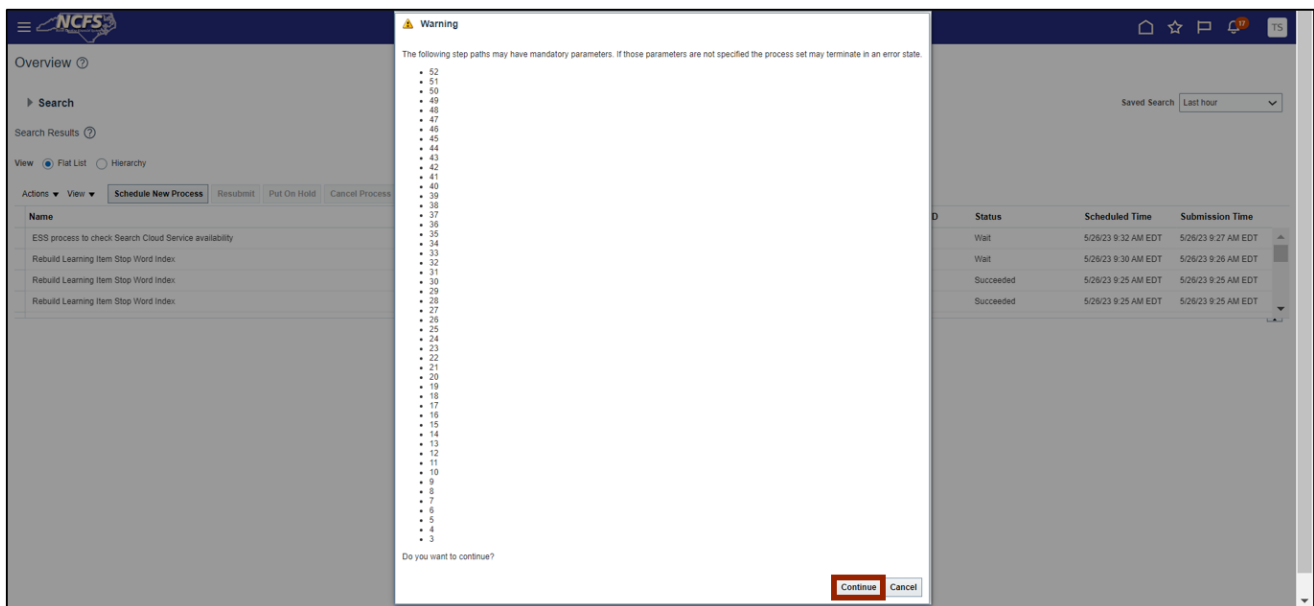

#### 9. The *Confirmation* pop-up appears. Click the **OK** button.

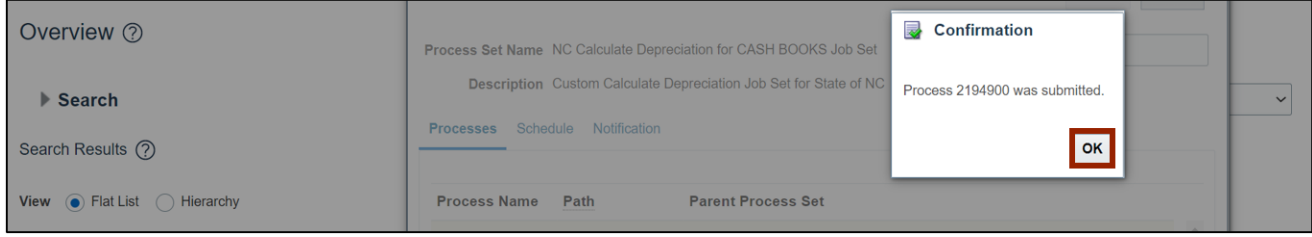

**Note:** To perform the Period Close process for GASB Books, follow steps 1-4. In step 5, on the *Schedule New Process* pop-up, select **NC Calculate Depreciation for GASB BOOKS Job Set** on the *Name* field. Continue by following steps 6-9.

## **Review Periods in CASH and GASB**

To review periods in CASH and GASB, please follow the steps below:

- 1. Log in to the NCFS portal with your credentials to access the system.
- 2. On the **Home** page, click the **Fixed Assets** tab and select the **Assets** app.

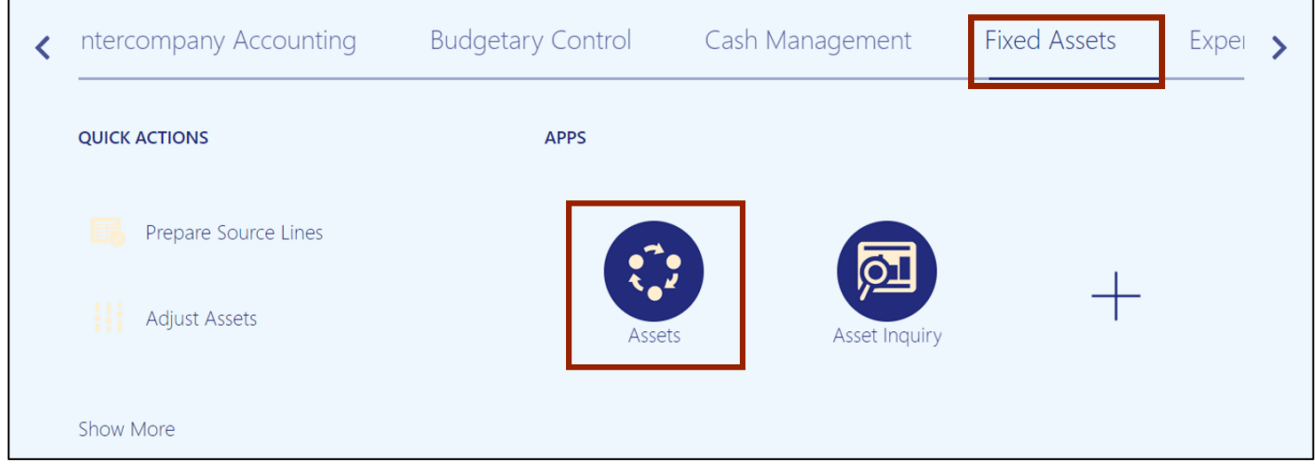

3. Select the appropriate **Cash Agency Asset Book** by clicking the drop-down choice list icon  $\boxed{\mathbf{v}}$ .

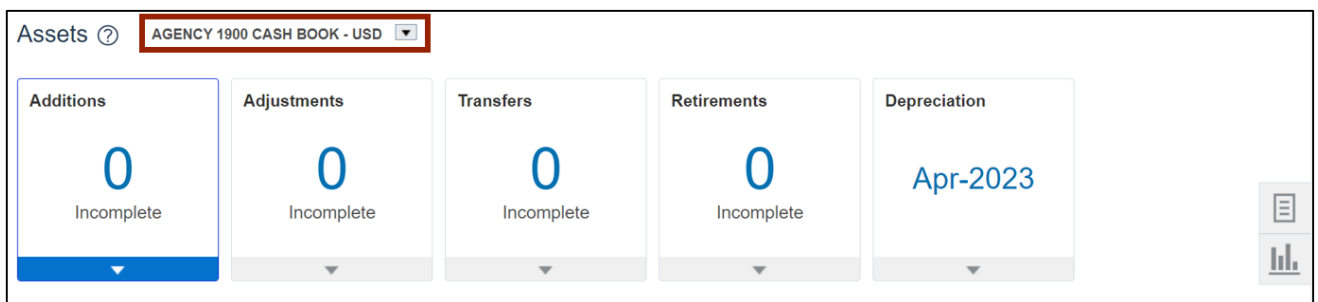

4. Review the *Depreciation* infotile and verify that current open period and the depreciation month and year matches.

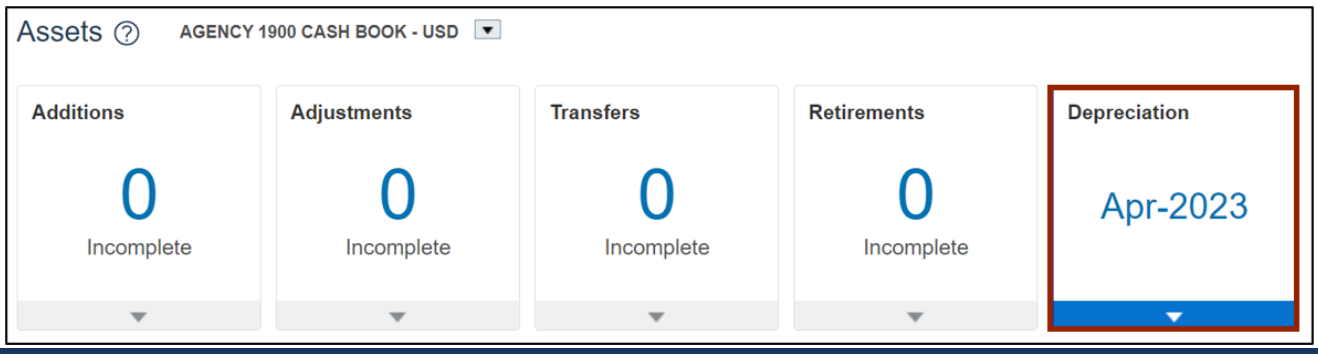

<sup>7/21/23</sup> North Carolina Office of the State Controller Page 9 of 10

5. Next, select the appropriate **GASB Agency Asset Book** by clicking the drop-down choice list icon  $[ \overline{\bullet} ]$ .

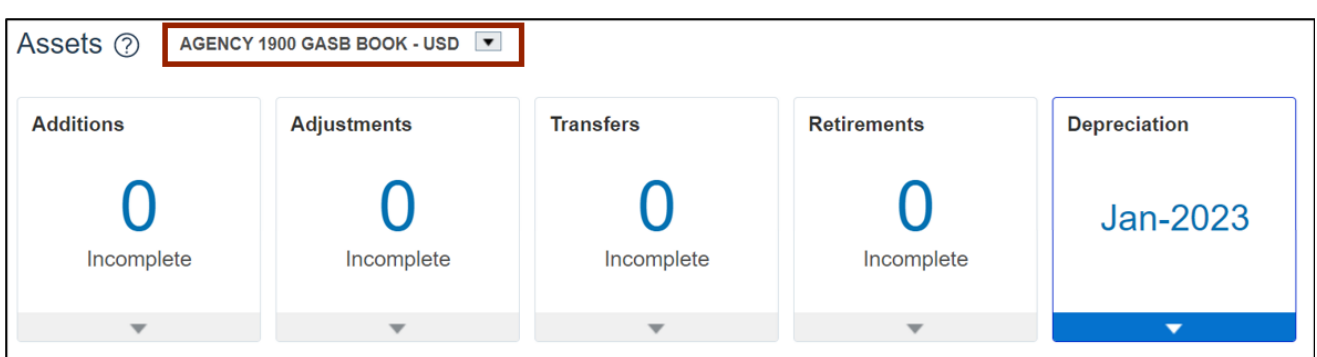

6. Review the *Depreciation* infotile and verify that current open period and the depreciaiton month and year matches.

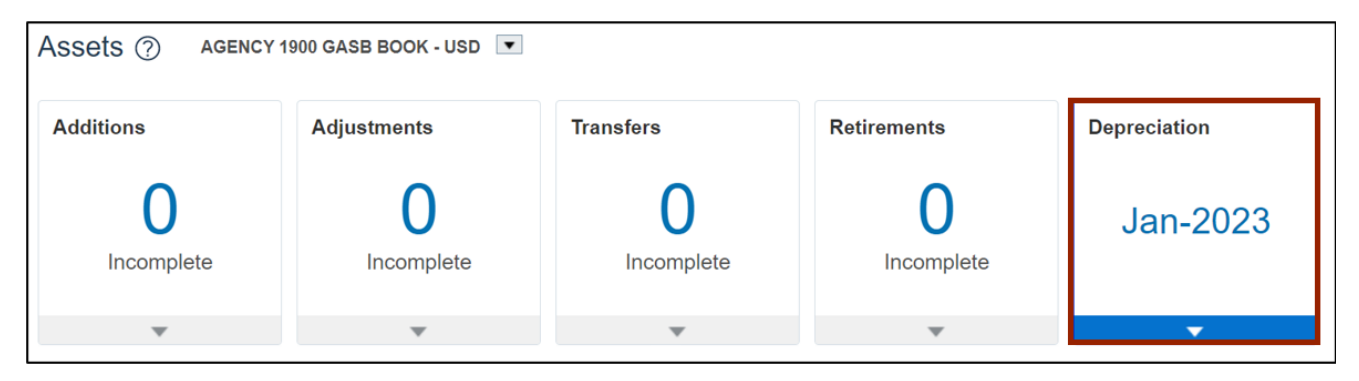

# **Wrap-Up**

Perform period management activities using the steps above, for performing period close process, and reviewing and syncing periods for CASH Book and GASB Book.

# **Additional Resources**

#### **Virtual Instructor-Led Training (vILT)**

• FA101: Asset Management